# 中信期货 APP 密码重置 操作指引

2024.04

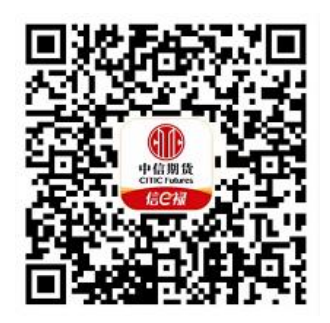

(下载中信期货 APP 马上体验)

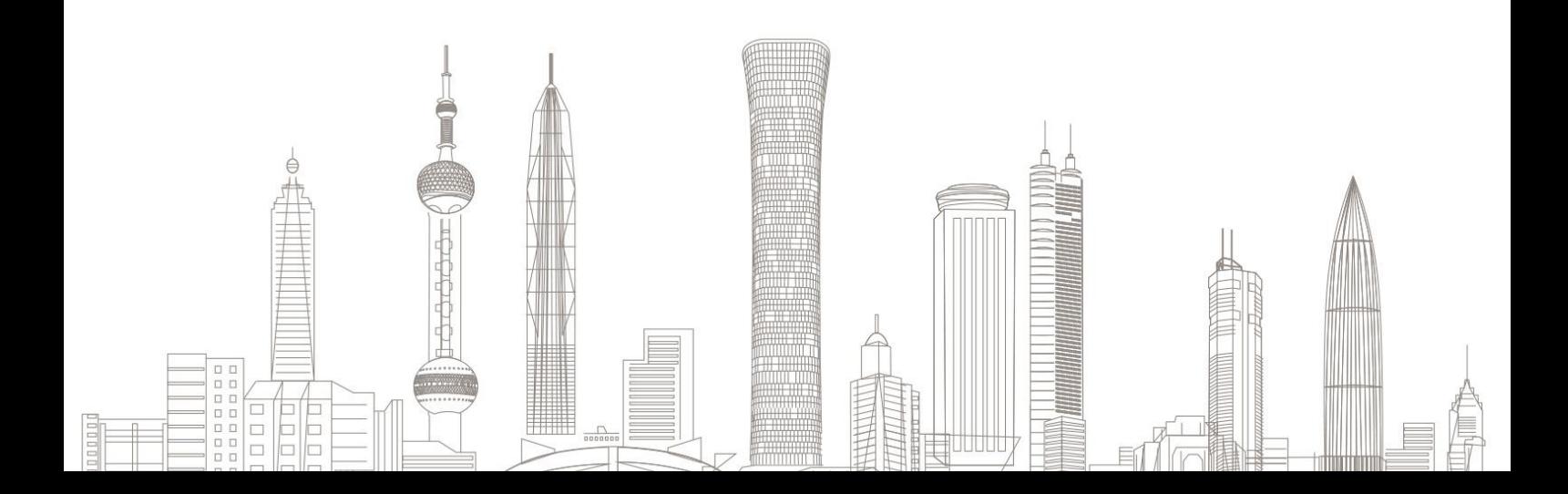

#### 密码重置业务受理对象:

在我司系统中证件未过期、无在途业务办理且规范的境内自然人客户 和持有新版中华人民共和国外国人永久居留身份证(以下简称新版永 居证)客户

### 业务办理系统:

仅支持中信期货 APP 办理,PC 端不支持

## 支持业务类型:

1、期货账户:交易密码、资金密码和次席密码;

2、股票期权账户:期权账户交易密码、期权账户资金密码、证券现 货账户交易密码和证券现货账户资金密码;

3、基金账户:交易密码和资金密码;

4、监控中心密码。

## 一、重置前准备

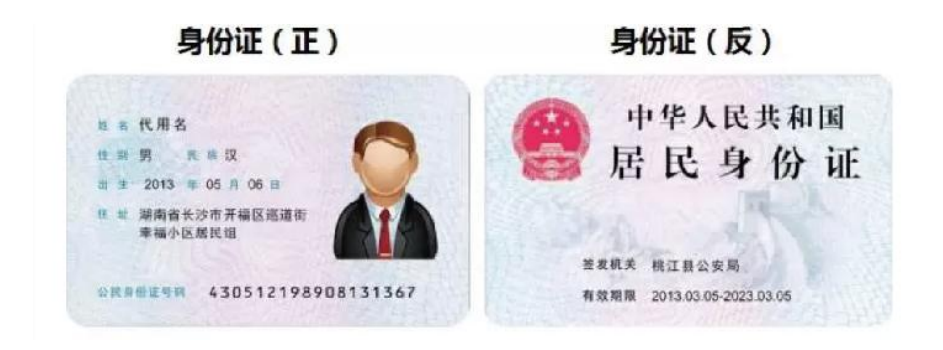

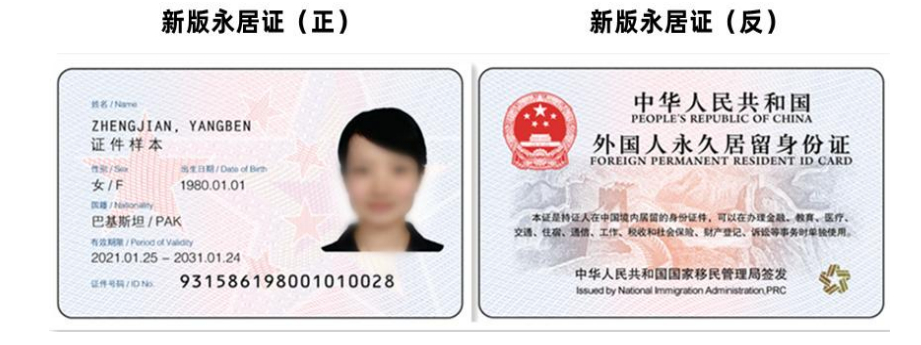

## 温馨提示:

 $\mathbf{C}$ 

- (1)需上传"证件原件",支持"二代身份证、新版永居证"办 理;
	- (2) 此业务涉及原手机号验证码校验, 如原手机号码已不使用, 请先办理手机号码变更业务;
	- (3)密码重置业务包含视频见证环节,请确保您手机设备的摄像 头、麦克风等访问权限开启。

## 二、进入密码重置业务

1. 下载"中信期货 APP",进入"我的"菜单,选择"掌上营业厅", , 进入掌上营业厅页面,选择【综合服务】-【密码重置】:

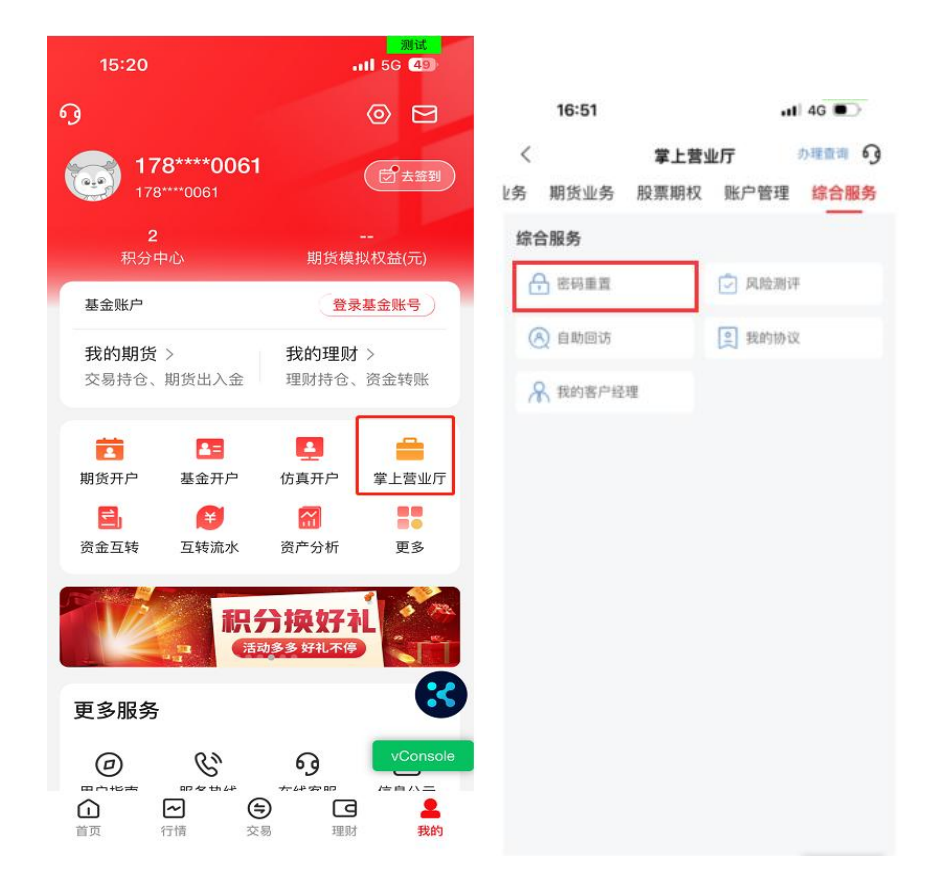

# 三、身份验证

1.输入姓名、选择证件类型(支持二代身份证、新版永居证)、证件 号码及手机号,并获取验证码:

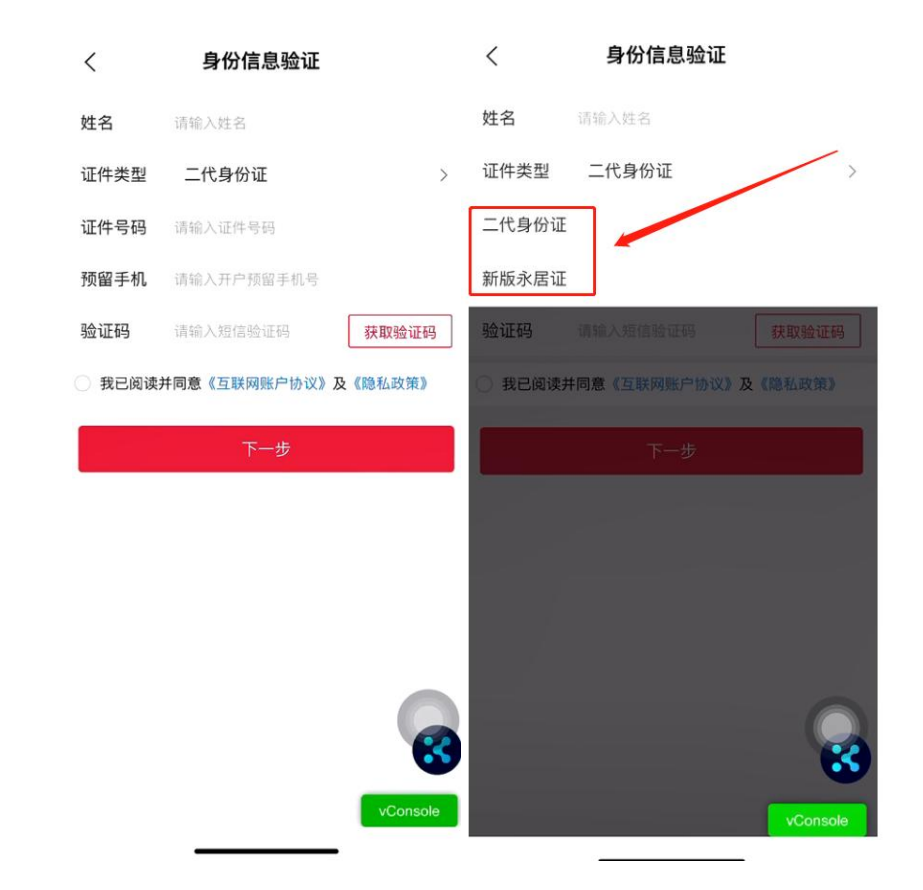

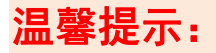

- 手机号码必须填写预留手机号。否则无法获取验证码。
- 如原手机号无法接收到验证码,请联系我司客服 4009908826 查 询;
- 若原手机号已停止使用,请先办理手机号码变更。

# 四、重置密码及证件上传

# 1.选择要重置的密码类型,并输入新密码:

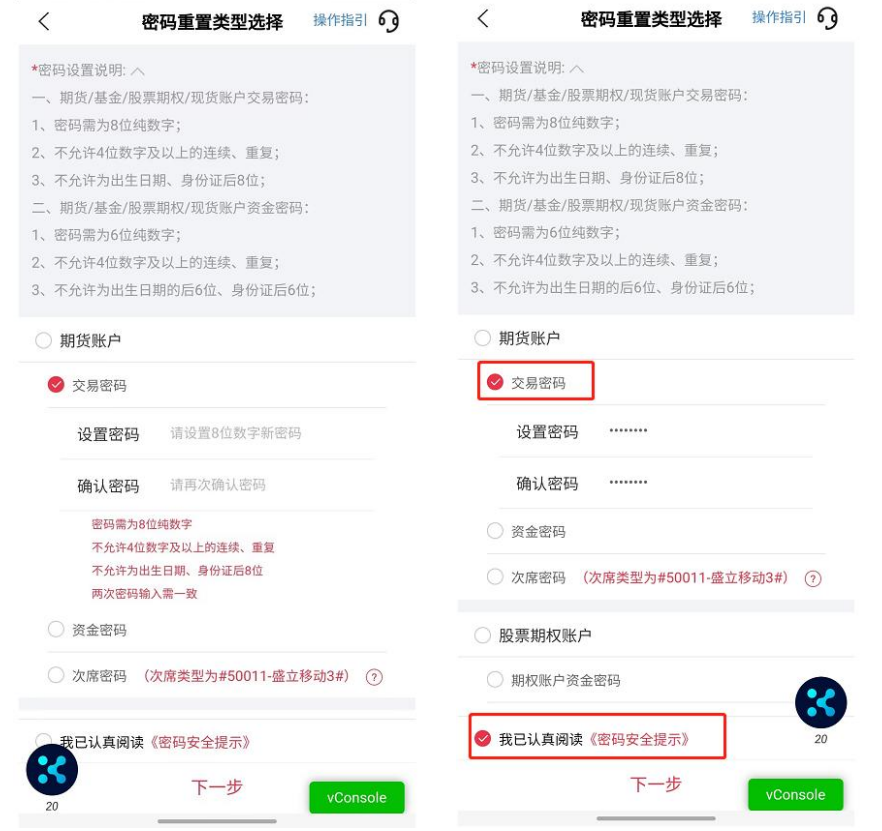

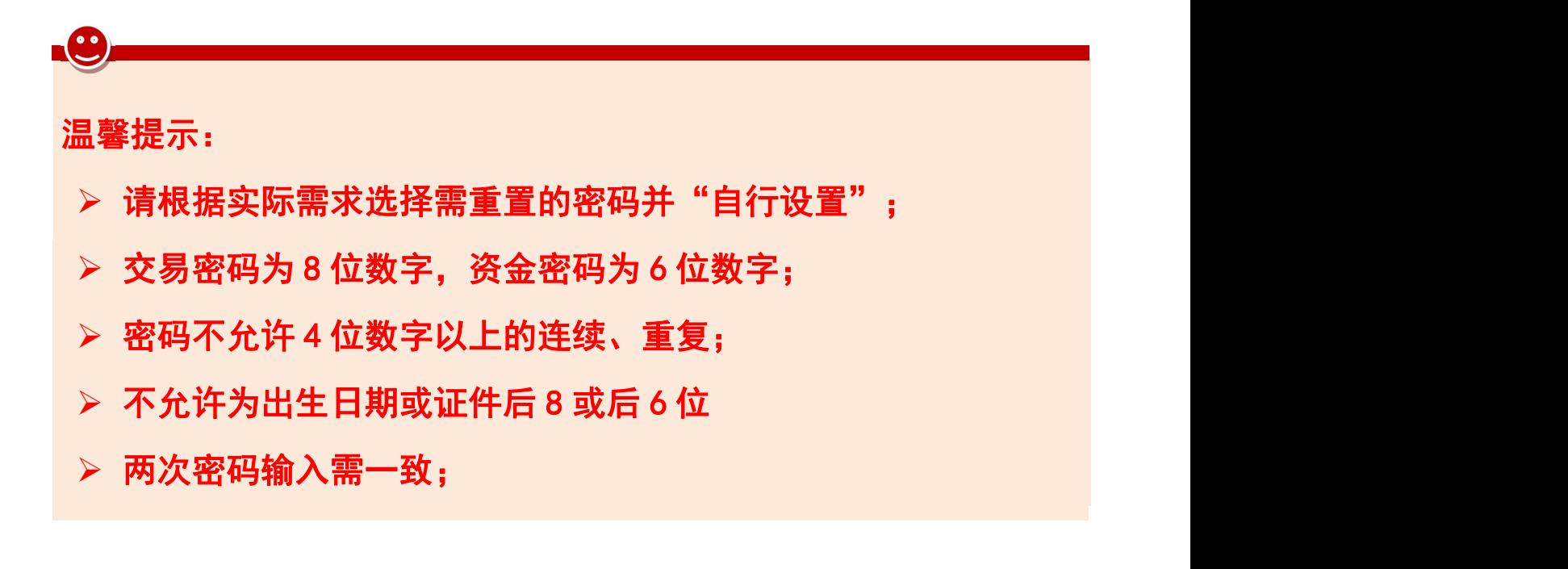

2.请上传身份证或新版永居证正反面并确认证件信息

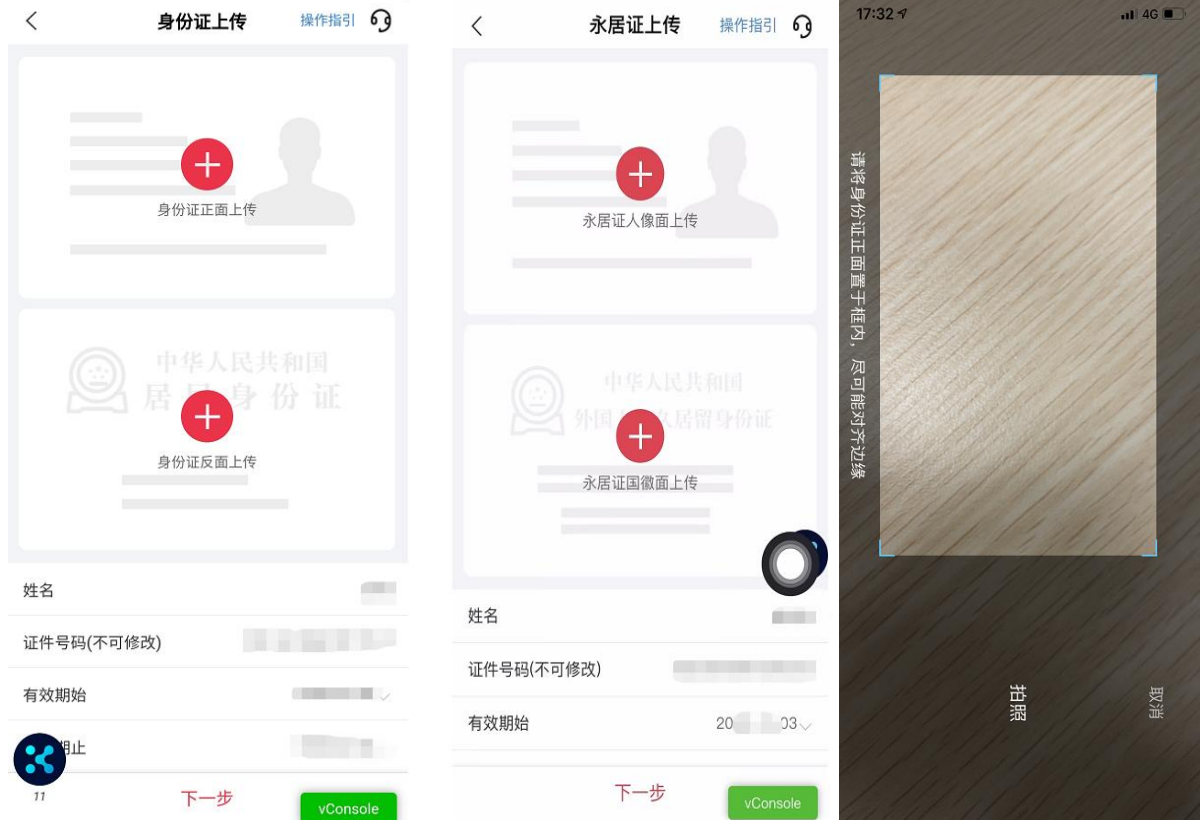

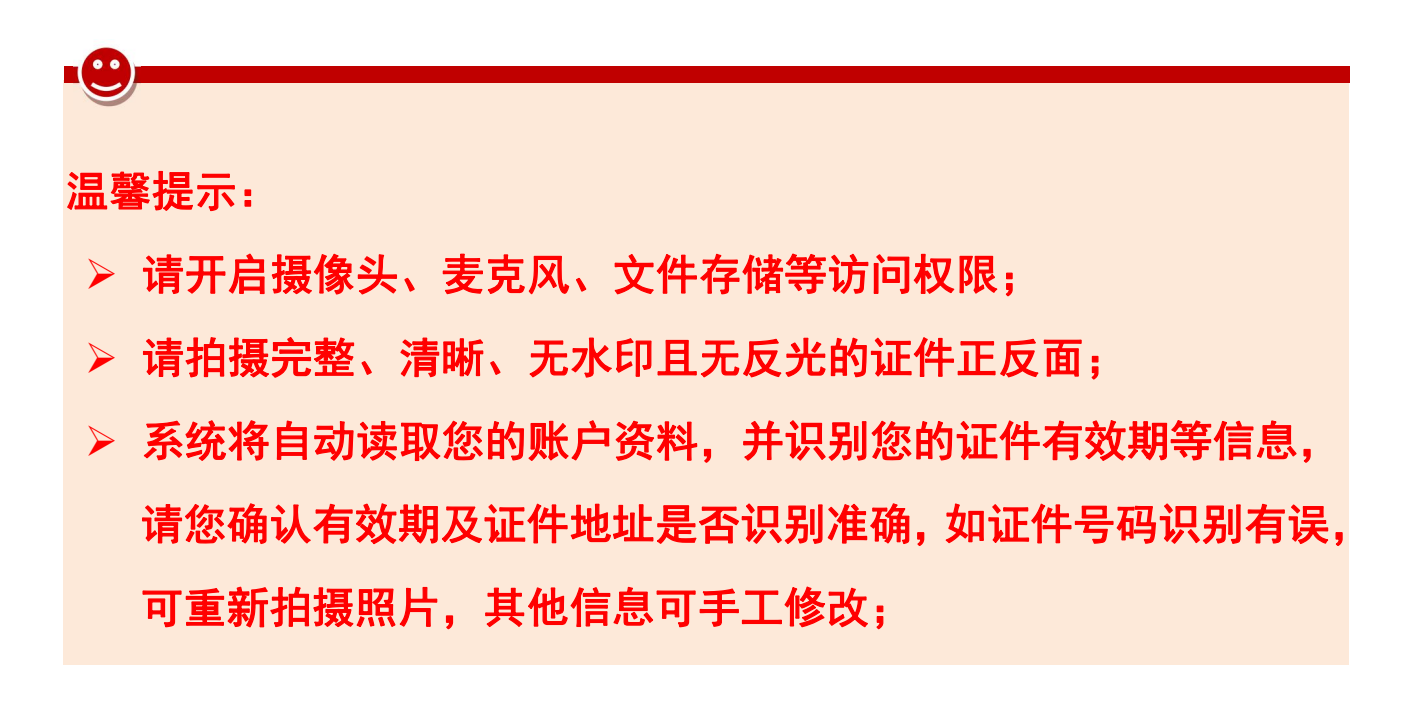

# 五、人脸识别及视频录制

1.人脸识别

申请人脸识别需确认授权《个人信息处理授权书》,请保持面部在 框中,根据系统提示做出指定动作进行验证:

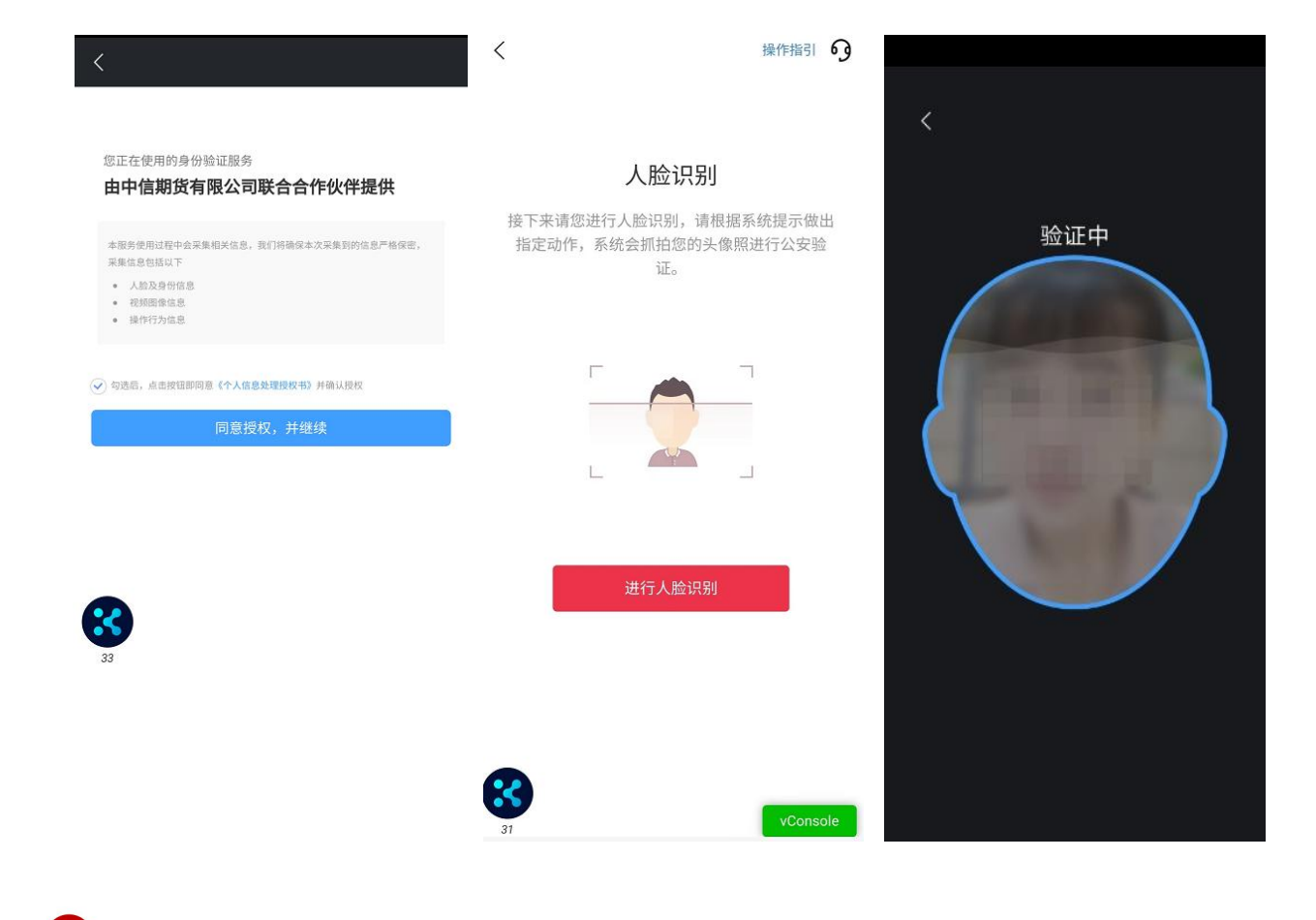

温馨提示: 请全程保持头部在识别框内; 安卓系统需配合做张嘴眨眼动作; 苹果系统则保持面部在框内即可。

2. 录制:

请根据系统提示阅读话术录制视频: "我是(本人姓名)本人, 我认可在此之前的所有交易结果,并愿意承担因重置密码引起的一 切风险与后果"。

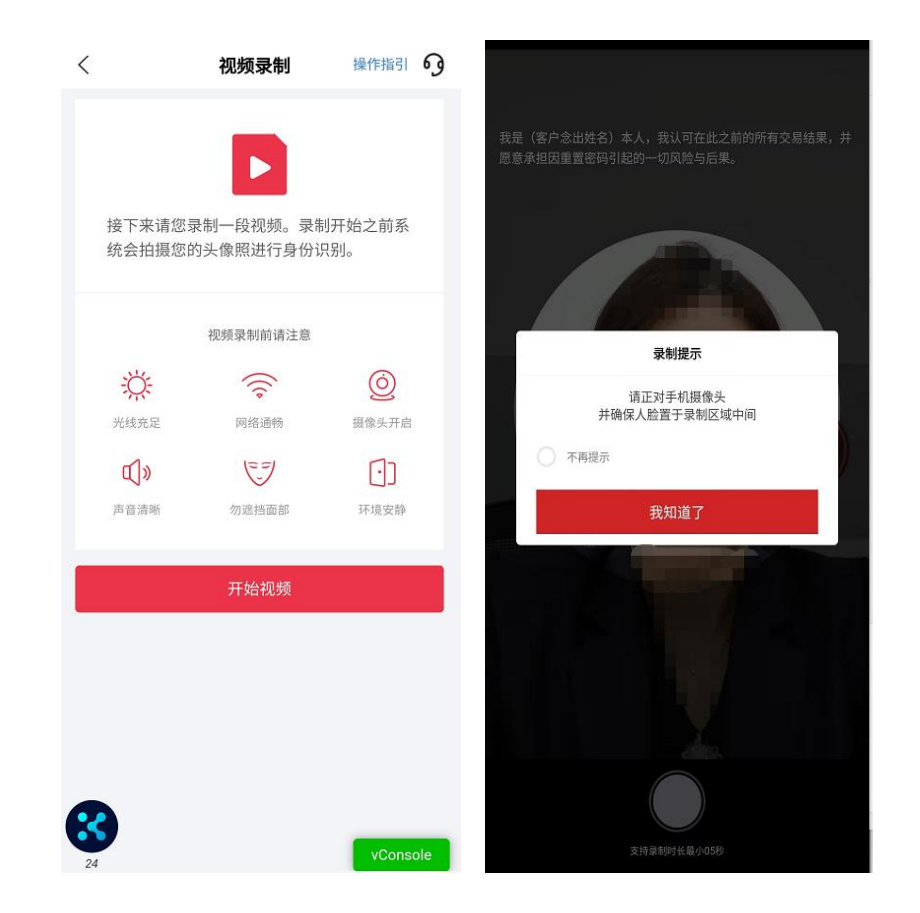

3. 视频录制完成后,可播放视频检查,如视频无误,点击"提交视 频"进入下一步;如视频有误或不符合要求,可选择"重新录制":

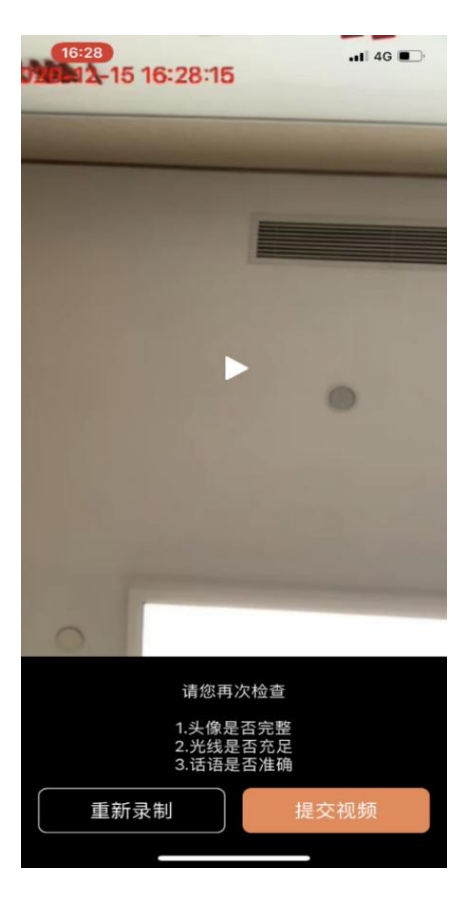

温馨提示:

此处为视频录制,无工作人员对答,您需要录制至少 5 秒以上;

> 视频录制时, 需保持整个面部在镜头框内; 视频需要话术完整, 声音洪亮,吐字清晰。(话术在屏幕上面,请完整朗读)。

# 六、协议签署及提交申请

1. 协议签署环节, 协议需全部点开阅读后, 方可进行签署;

2.数字证书安装(如需),首次办理掌厅业务需签署《投资者电子 证书签署协议-中信》。

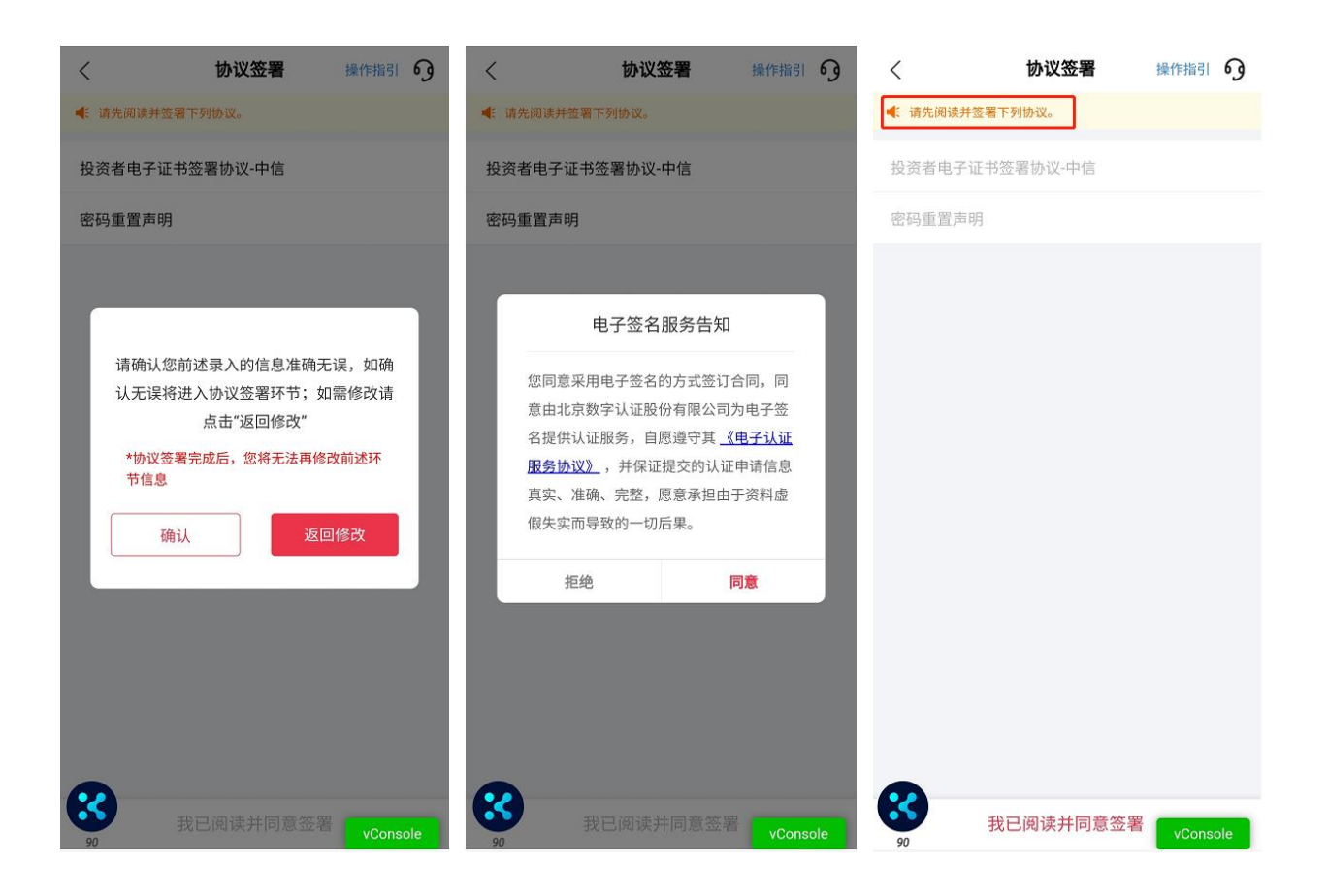

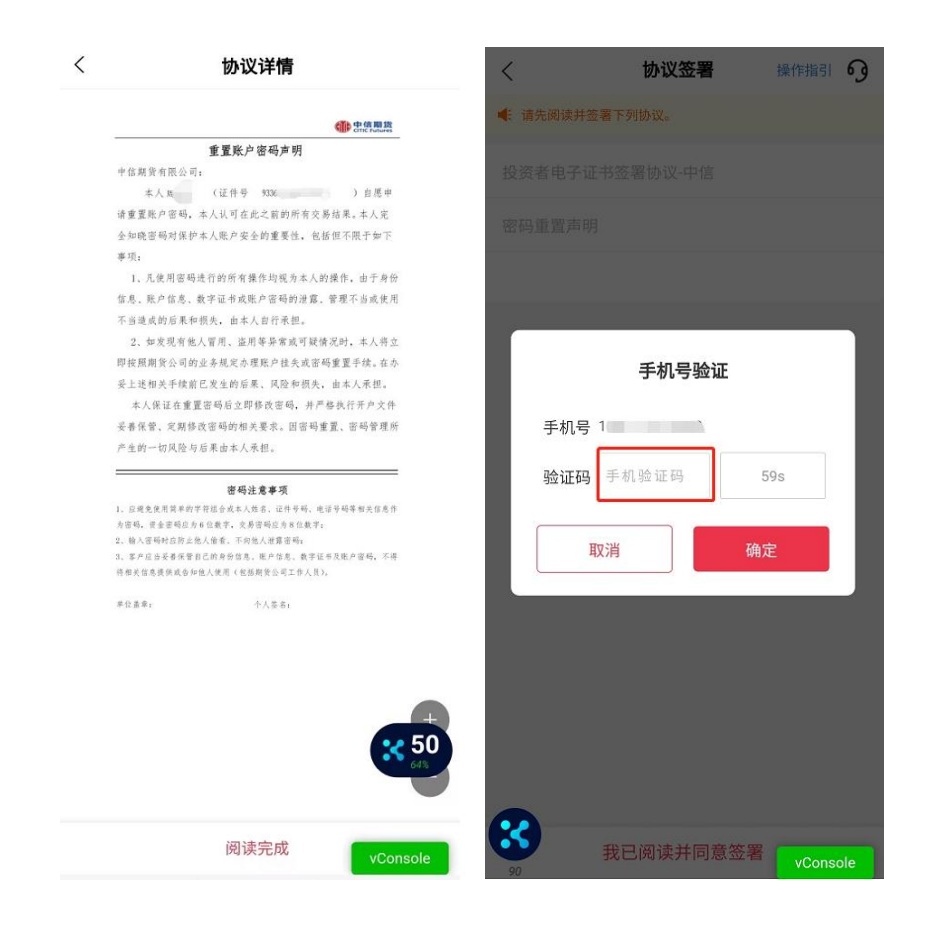

温馨提示:

- 签署协议需通过您预留手机号进行验证码验证;
- 如原手机号仍在使用但无法接收到验证码的,请联系我司客服 4009908826 查询;
- 若原手机号已停止使用,请先办理手机号码变更。

3.提交申请

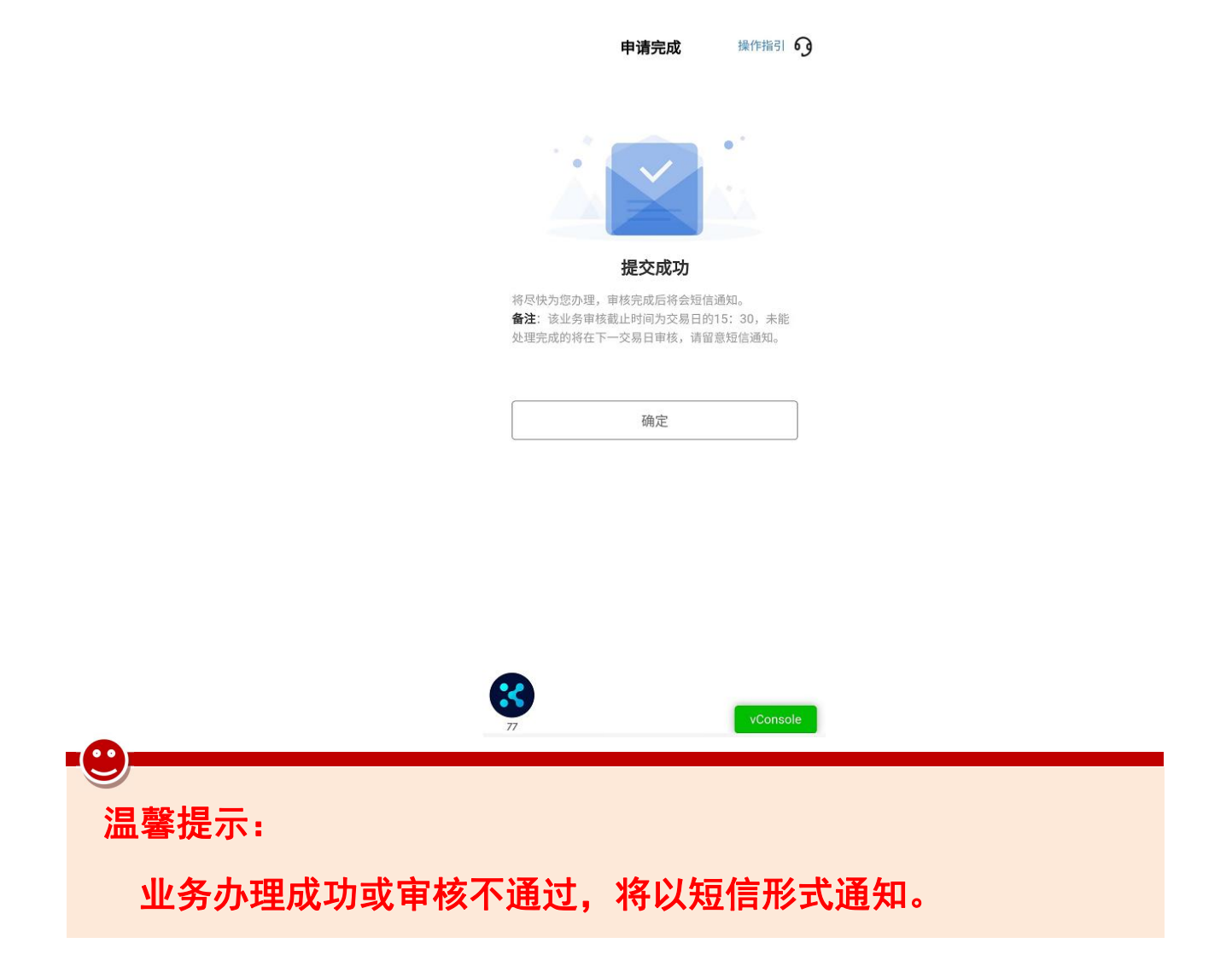

# 七、办理业务查询

1. 进入掌上营业厅-业务办理页面,点击页面右上角"办理查询", , 查看流程进度;

2.如因资料审核未通过流程被退回的,可通过此菜单查询失败原因, 点击继续办理,进入业务流程重新修改资料并提交。

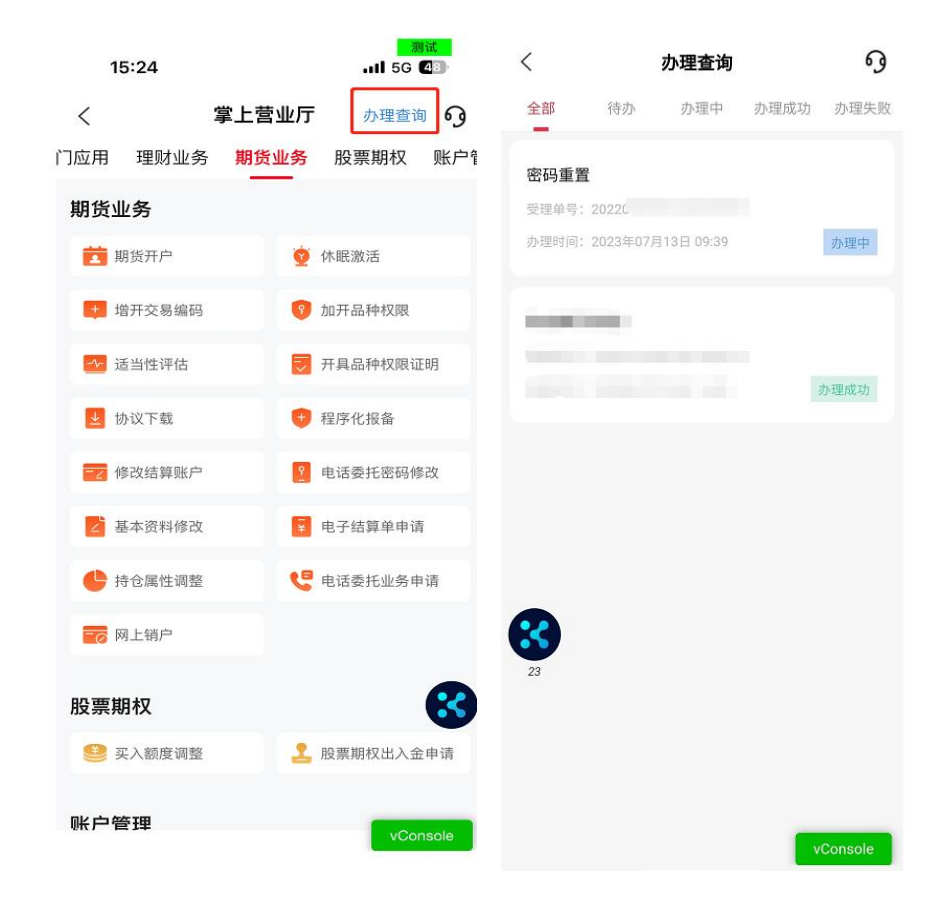

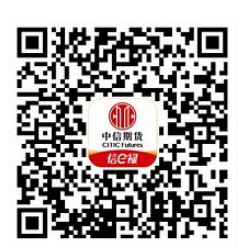

(下载中信期货 APP 马上体验)